# **Handlungshilfe zur Nutzung des Elektronischen Antragsund Angebotssystems easy**

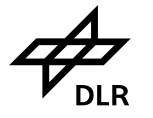

**IP**

## **Informations-Service Projektförderung**

## **Elektronisches Antrags und Angebotssystem**

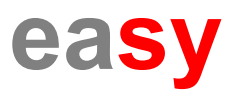

## *Inhaltsverzeichnis*

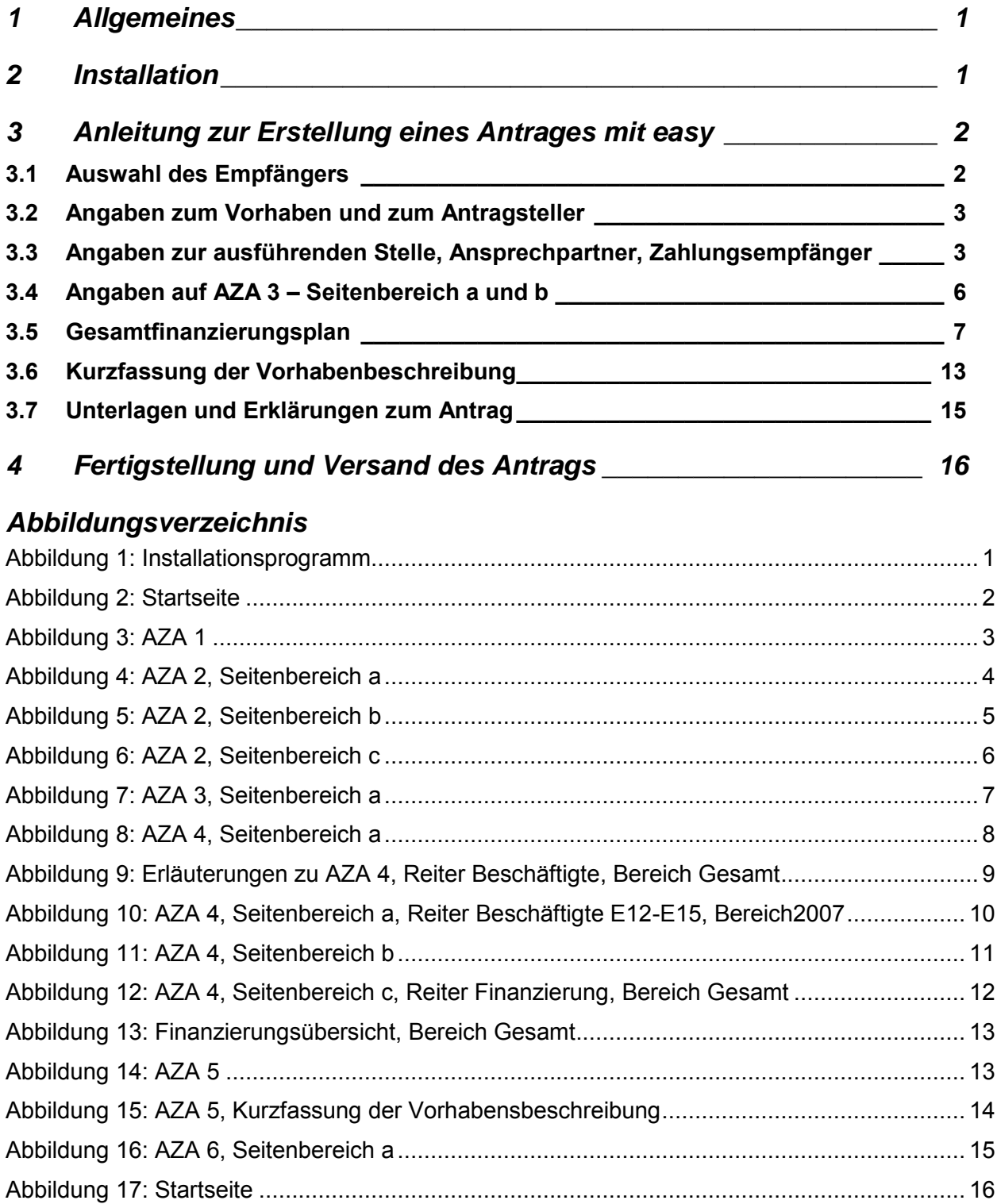

## *Tabellenverzeichnis*

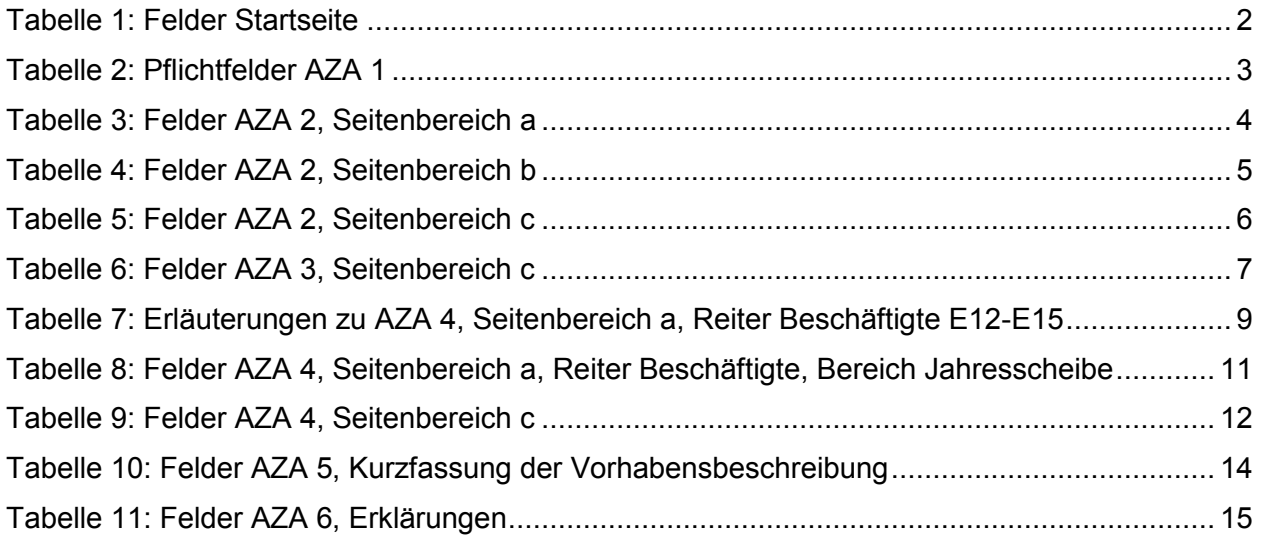

## **1 Allgemeines**

Zweck dieses Dokumentes ist es eine Handlungshilfe zum Erstellen eines Antrags für eine Fördermaßnahme bzw. –vorhaben mit Hilfe des elektronischen Antrags- bzw. Angebotssystems **easy** zu geben.

Basis dieser Beschreibung ist die Version 9 der **easy**-Software, die unter [foerderportal.bund.de](http://foerderportal.bund.de/) kostenlos heruntergeladen werden kann.

*Hinweis*: Die Anleitung ist am Beispiel eines Antrags für eine Zuwendung auf Ausgabenbasis (AZA) aufgebaut. Die anderen Antrags- bzw. Angebotsvarianten werden ähnlich ausgefüllt.

Es gibt **easy** für folgende Typen von Formanträgen:

- **easy-AZA**: **A**ntrag auf Gewährung einer Bundes**z**uwendung auf **A**usgabenbasis (AZA) Antragsteller: Hochschulen oder überwiegend öffentlich finanzierte Einrichtungen
- **easy-AZK**: **A**ntrag auf Gewährung einer Bundes**z**uwendung auf **K**ostenbasis (AZK) Antragsteller: Unternehmen der gewerblichen Wirtschaft sowie Helmholtz-Zentren und Fraunhofer Gesellschaft
- **easy-AAK: A**ngebot für einen **A**uftrag auf **K**ostenbasis (AAK) Anbieter: Unternehmen der gewerblichen Wirtschaft
- **easy-AAA: A**ngebot für einen **A**uftrag auf **A**usgabenbasis (AAA) Anbieter: Hochschulen oder überwiegend öffentlich finanzierte Einrichtungen
- **easy-AZV: A**ntrag für die **Z**uweisung von Haushaltsmitteln und Angebot für eine **V**erwaltungsvereinbarung (AZV) innerhalb der Bundesverwaltung

### **2 Installation**

Laden Sie die **easy**–Software herunter. Wenn Sie die ausführbare Datei mit der Erweiterung 'exe' herunterladen konnten (dies wird in einigen Einrichtungen aus Sicherheitsgründen verhindert; hier müssen Sie Ihre lokale System- oder PC-Administration einschalten) können Sie diese direkt ausführen. Folgen Sie den Anweisungen des Installations-Programms.

Wenn Sie das ZIP-Archiv mit der Erweiterung 'zip' heruntergeladen haben, müssen Sie dieses öffnen und dann die darin enthaltene Setup-Datei ausführen. Dazu ist ein Kennwort erforderlich. Es lautet *easy*. Folgen Sie danach den Anweisungen des Installations-Programms.

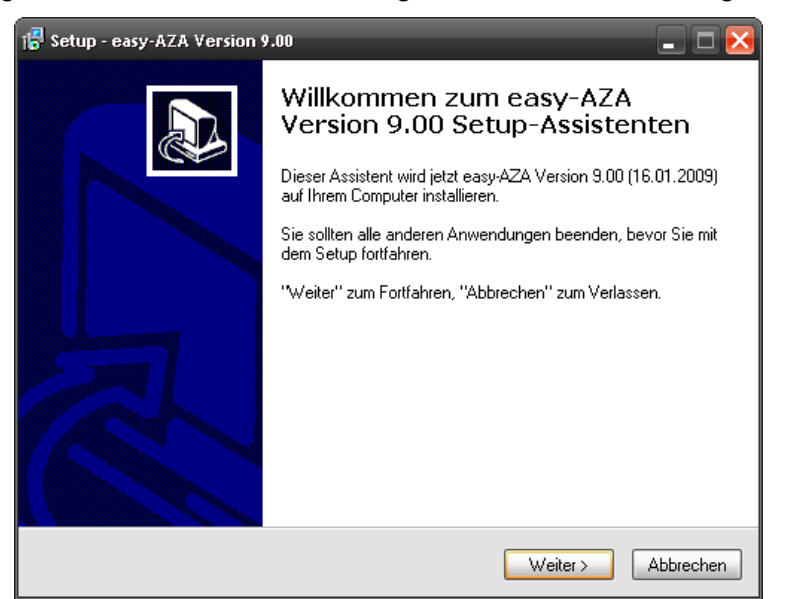

*Abbildung 1: Installationsprogramm* 

#### **Handlungshilfe easy**

Bitte achten Sie auch darauf, dass für die Bearbeitung von **easy**-Anträgen Ihre Ländereinstellung in der Systemsteuerung von Windows auf "Deutsch (Deutschland)" stehen muss (wg. Dezimal- und Tausender-Trennzeichen).

## **3 Anleitung zur Erstellung eines Antrages mit easy**

In diesem Kapitel werden die Grundlagen der Erstellung eines Form-Antrags für eine Fördermaßnahme des Bundes beschrieben.

## **3.1 Auswahl des Empfängers**

Im ersten Schritt ist der Empfänger des Antrags auszuwählen, also dasjenige Bundesministerium oder nachgeordnete Bundesbehörde bei dem Sie die Fördermittel beantragen wollen. Dies geschieht auf der Startseite im Auswahlfeld *neuer Antrag*.

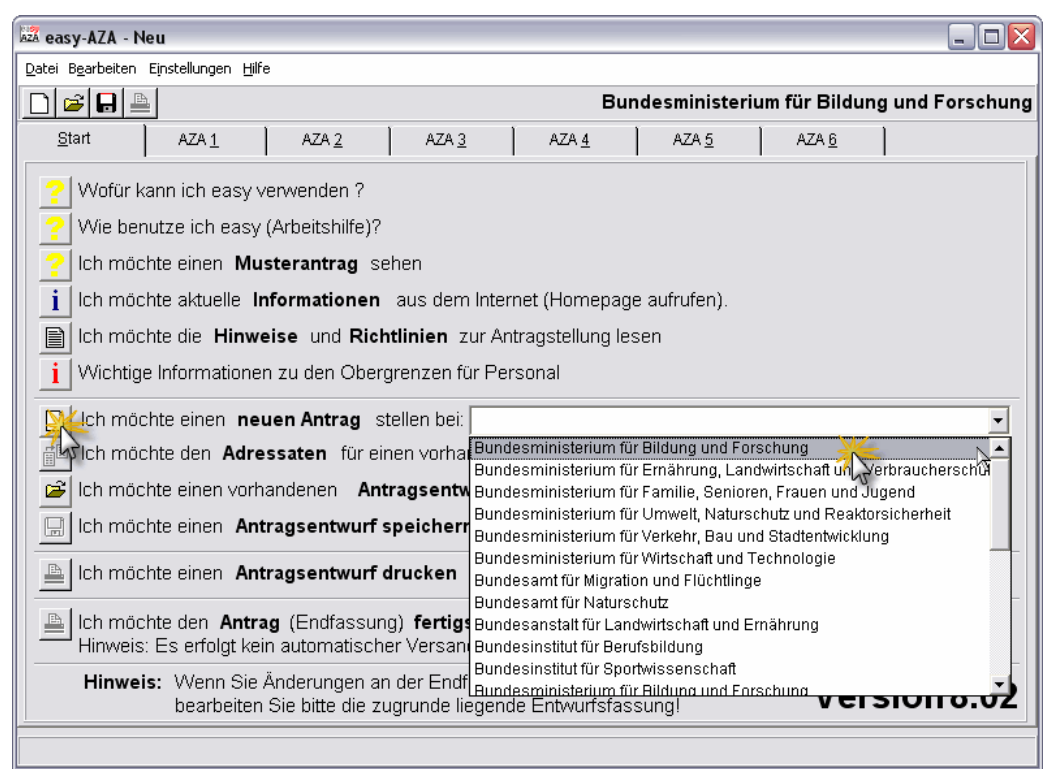

*Abbildung 2: Startseite* 

Folgende Felder sind zu füllen:

| Feld         | Eingabe                |  |  |  |
|--------------|------------------------|--|--|--|
| Neuer Antrag | Auswahl des Empfängers |  |  |  |

*Tabelle 1: Felder Startseite*

Die Startseite ermöglicht ebenso, einen bereits vorhandenen Antragsentwurf zu bearbeiten.

**Tipp:** Damit können Sie auch eine Vorlage mit Ihren individuellen Daten zu erstellen, die Sie als Basis für neue Anträge verwenden. Dort brauchen Sie dann nur die spezifischen Daten für den aktuellen Antrag neu eingeben. Danach speichern Sie den Antrag unter einem neuen Namen ab und erzeugen daraus dann die Endfassung.

## **3.2 Angaben zum Vorhaben und zum Antragsteller**

Der Reiter AZA1 dient der Erfassung des Vorhabensthemas, des Zeitraums des Vorhabens sowie der Daten des Antragstellers.

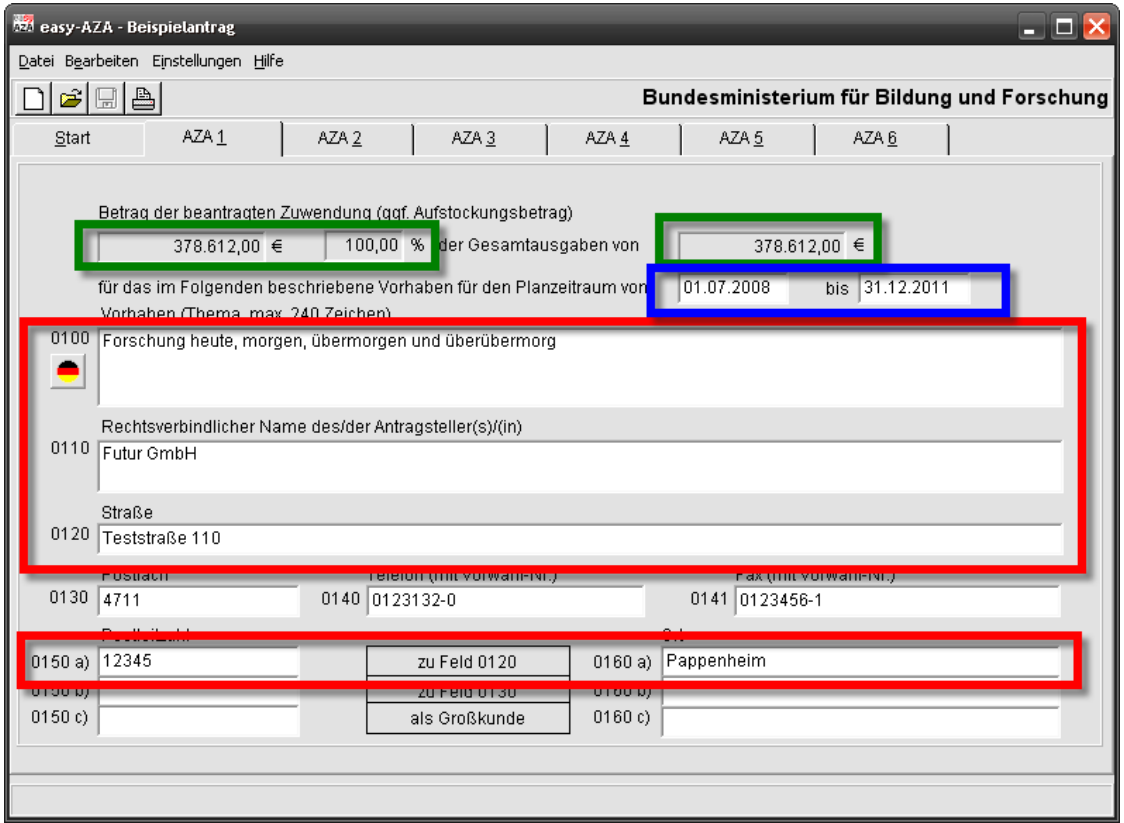

*Abbildung 3: AZA 1* 

**Hinweis**: Die grün markierten Felder "Betrag der Zuwendung" und folgende werden automatisch aus den später auf der Seite AZA 4 eingegebenen Daten zu den Projektkosten gefüllt.

Folgende Felder (in Abbildung 2 rot markiert) sind mindestens zu füllen:

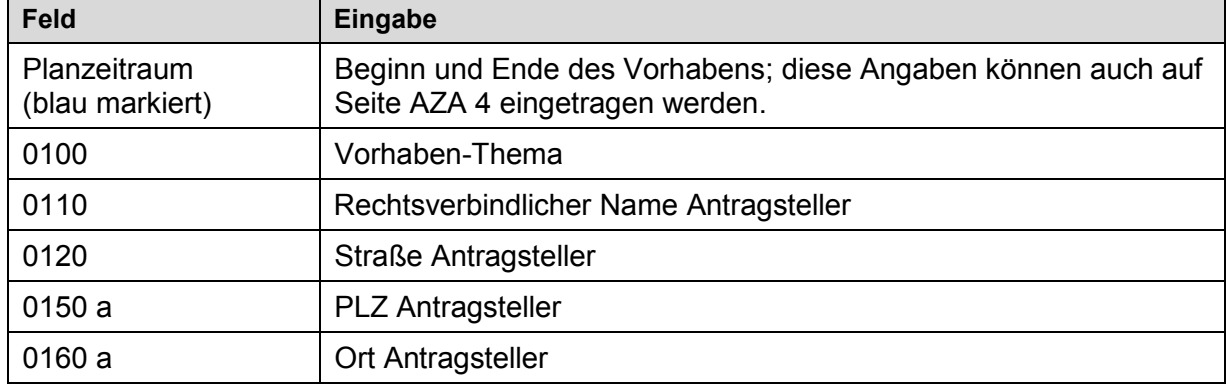

#### *Tabelle 2: Pflichtfelder AZA 1*

**Tipp**: Das Vorhaben-Thema (Feld 0100) können Sie zusätzlich in einer anderen Sprache (z.B. Englisch) eingeben. Klicken Sie dazu auf das Symbol links neben diesem Feld. Das Eingabefeld schaltet nun um auf die Ansicht zur Eingabe einer anderen Sprache. Zurück auf das deutschsprachige Eingabefenster kommen Sie durch erneutes Klicken auf das Symbol.

## **3.3 Angaben zur ausführenden Stelle, Ansprechpartner, Zahlungsempfänger**

Im *Seitenbereich a* des Reiters AZA2 werden die (optionalen) Daten zur ausführenden Stelle (Felder 0210, ggf. 0220, 0225, ggf. 0230a oder 0230b) angegeben.

**Tipp**: In das Feld 0211 können Sie *Ihr* Geschäftszeichen eingeben. Dieses erscheint bei nachfolgender Korrespondenz auf den Anschreiben und erleichtert Ihnen die interne Zuordnung des Schriftverkehrs.

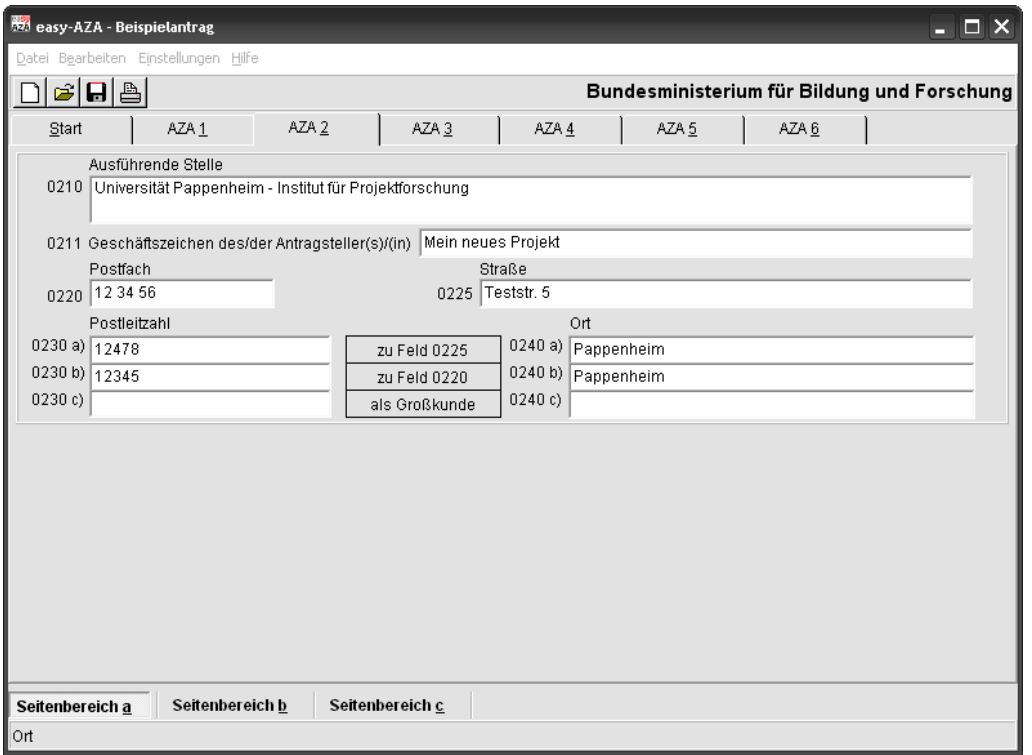

*Abbildung 4: AZA 2, Seitenbereich a* 

#### Auszufüllende Felder sind:

| Eingabe                                                                                                    |  |  |  |  |
|----------------------------------------------------------------------------------------------------|--|--|--|--|
| Name ausführende Stelle (sofern abweichend vom Antragsteller)<br>Straße ausführende Stelle (wenn 0210 ausgefüllt) |  |  |  |  |
|                                                                                                    |  |  |  |  |
| Ort ausführende Stelle (wenn 0210 ausgefüllt)                                                                     |  |  |  |  |
|                                                                                                    |  |  |  |  |

*Tabelle 3: Felder AZA 2, Seitenbereich a* 

Im *Seitenbereich b* werden folgende Personendaten erfasst:

- Projektleitung des beantragten Vorhabens (Felder 0260, 0270, ggf. 0280, ggf. 0281);
- Administrative Bearbeitung (Felder 0290, 0291, ggf. 0292, ggf. 0293): Bei Ihnen für die finanzielle Abwicklung des Vorhabens zuständig;
- Bevollmächtigte(r) (Felder 0294, 0295, ggf. 0296, ggf. 0297): Person, die den Antrag auf Seite 6 rechtsverbindlich unterschreibt.

.

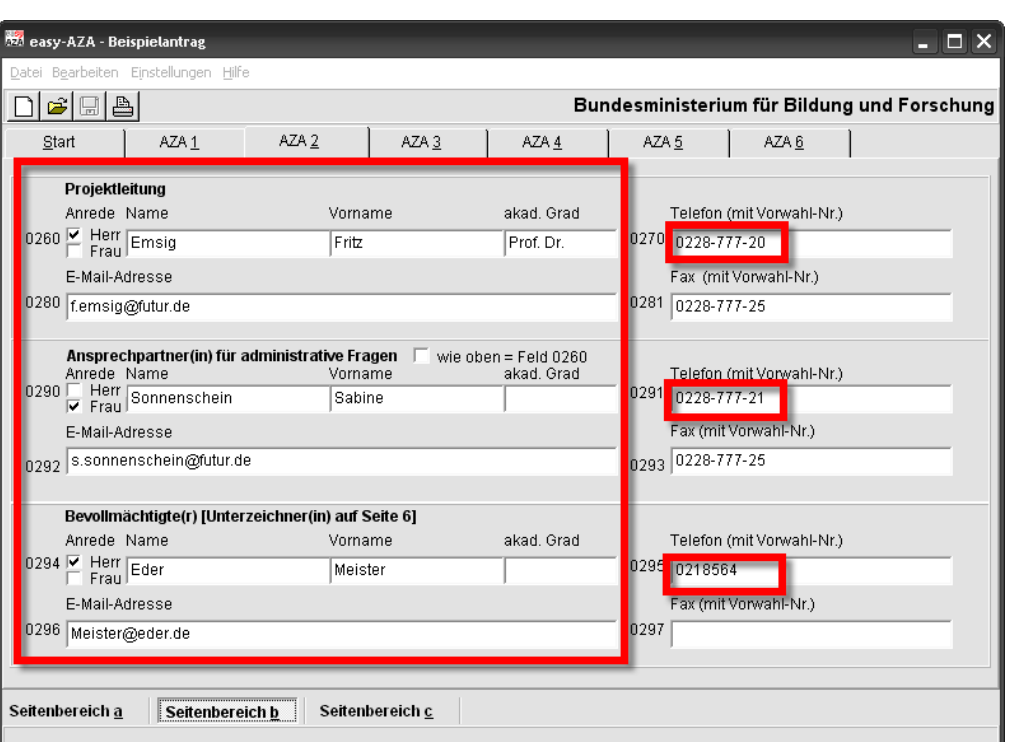

*Abbildung 5: AZA 2, Seitenbereich b* 

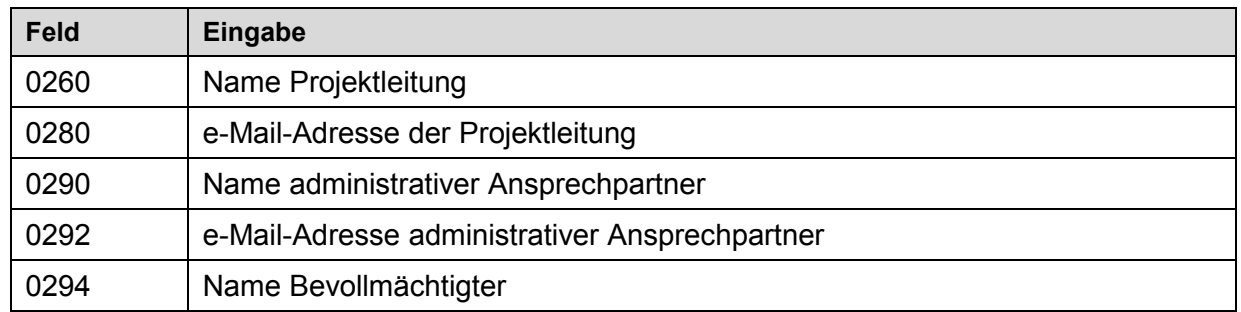

*Tabelle 4: Felder AZA 2, Seitenbereich b* 

Im *Seitenbereich c* werden die Rechtsform des Antragstellers (Feld 0310 und ggf. 0320) sowie die Art der Buchführung (Feld 0350) eingegeben.

Im unteren Bereich sind die Angaben zum Zahlungsempfänger (Auswahlbox Feld 0355) sowie zur Kontoverbindung und Verbuchungsstelle des Zahlungsempfängers (Felder 0361, 0362, 0363 und 0365) einzutragen. Die Verbuchungsstelle ist ein Text, der im Falle der Förderung als Hinweis auf dem Überweisungsträger auf Ihren Kontoauszügen erscheint und Ihnen die Zuordnung der Zahlungseingänge zu einem bestimmten Projekt ermöglicht.

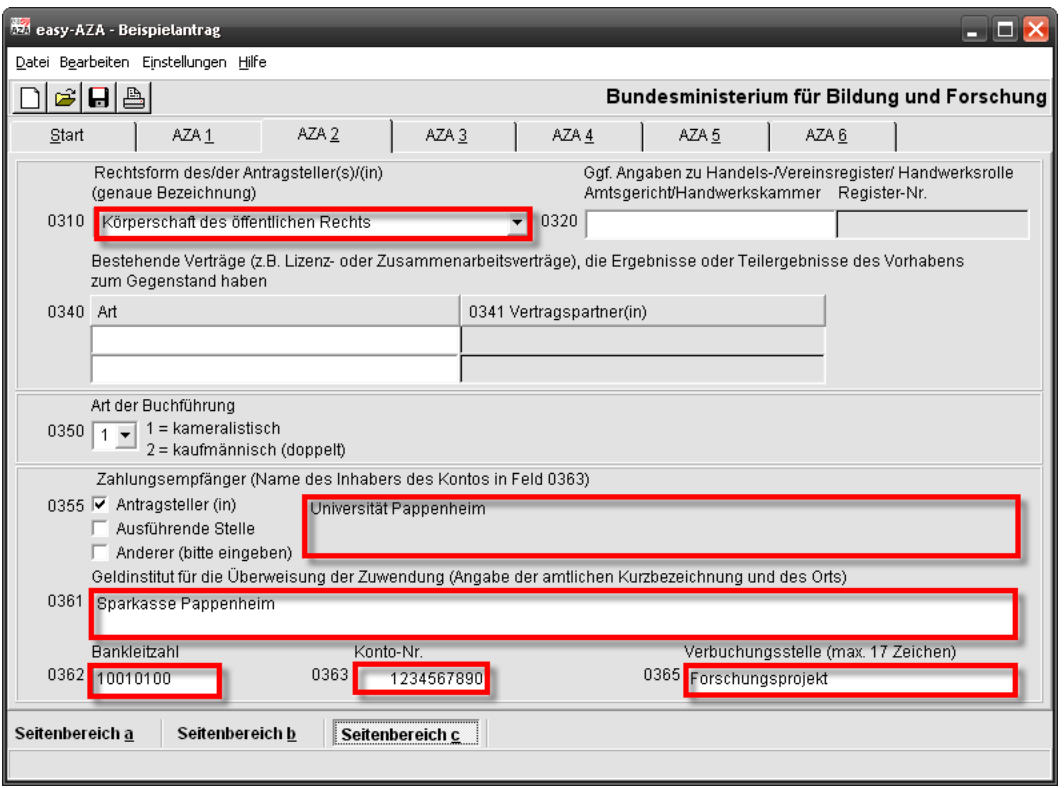

*Abbildung 6: AZA 2, Seitenbereich c* 

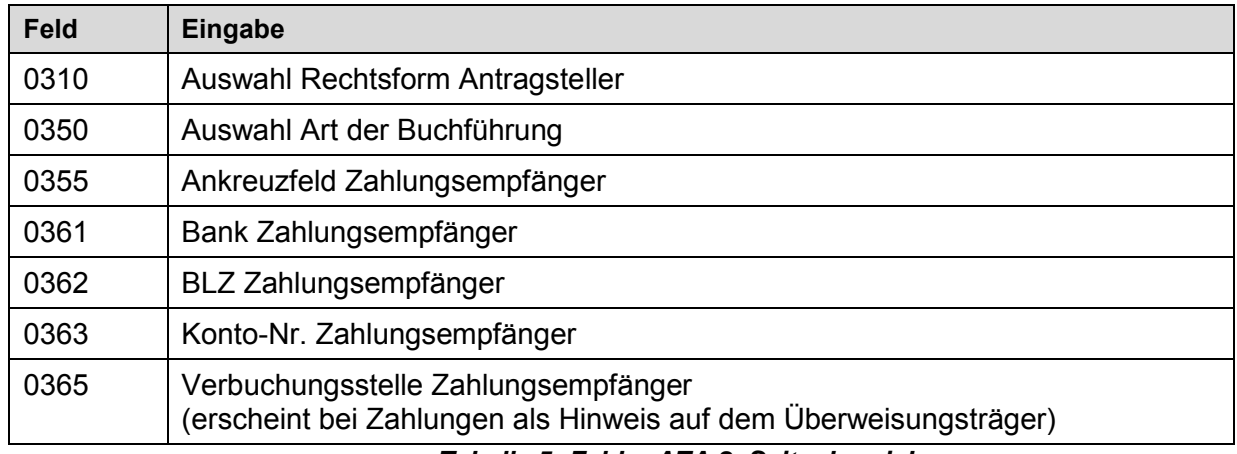

*Tabelle 5: Felder AZA 2, Seitenbereich c* 

## **3.4 Angaben auf AZA 3 – Seitenbereich a und b**

Im *Seitenbereich a* des Reiters *AZA 3* sind die Angaben gem. Berufsbildungsgesetz und Handwerksordnung (Felder 0500, 0501) auszufüllen. Zusätzlich wird das Jahr eingetragen, auf das sich die Angabe zur Zahl der Auszubildenden bezieht (Feld 0502).

Weiterhin sind in diesem Bereich bei einer Zusammenarbeit mit Dritten im Rahmen des beantragten Vorhabens Angaben zu der Art der Zusammenarbeit, der Anschrift des Partners, seiner Rolle und ggf. das Förderkennzeichen anzugeben.

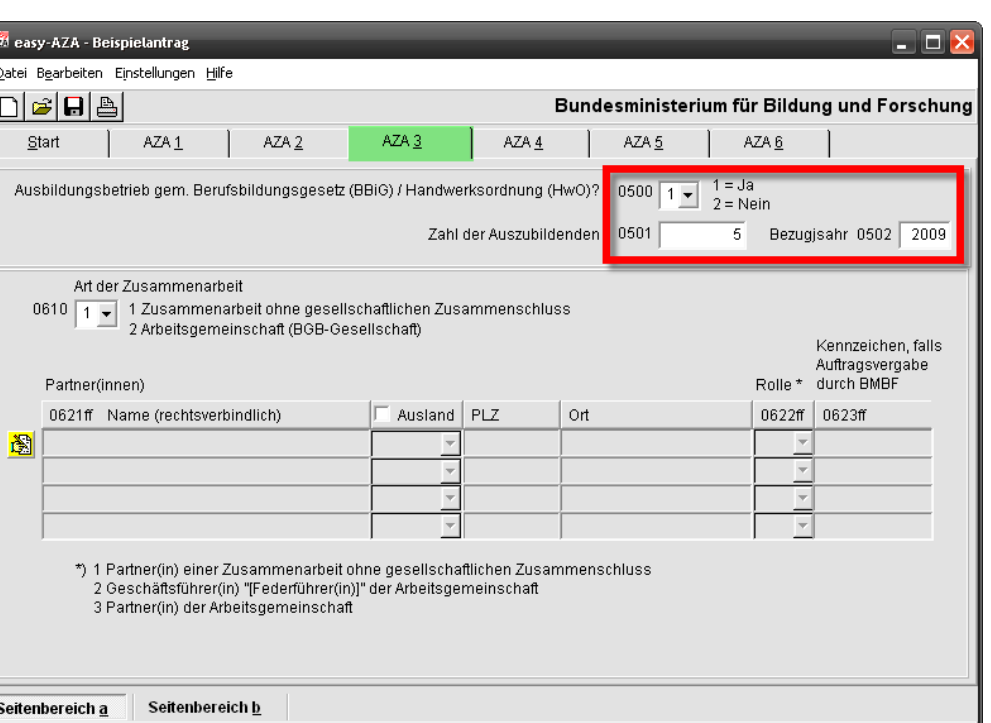

*Abbildung 7: AZA 3, Seitenbereich a* 

.<br>Bezugjsahi

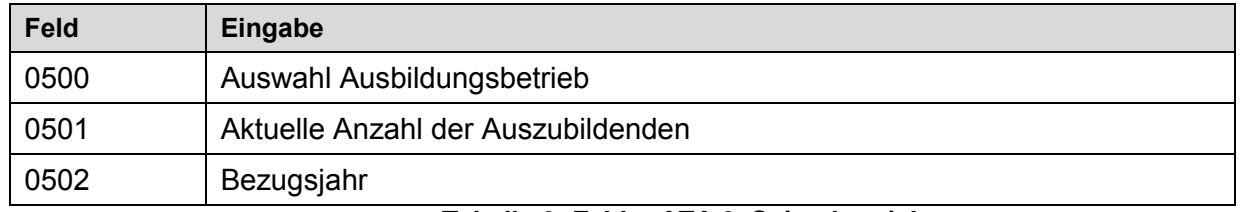

#### *Tabelle 6: Felder AZA 3, Seitenbereich c*

Außerdem werden im *Seitenbereich a* des Reiters *AZA 3* die Angaben zu den **Kooperationspartnern** (Felder 0621 - 0623) ausgefüllt. Die Eingaben dazu werden erst dann möglich, wenn im Feld 0610 eine Auswahl (1 oder 2) getroffen wurde. Sie werden in einem gesonderten Eingabefenster vorgenommen, das Sie über das nebenstehende gelbe Symbol aufrufen.

Die gleiche Funktion wird auch für die Eingabe von **Aufträgen** (AZA 3b, Felder 0661 – 0671) verwendet.

## **3.5 Gesamtfinanzierungsplan**

Die Seite "AZA 4" ist in drei Teilbereiche ("Seitenbereich a", "Seitenbereich b" und "Seitenbereich c") untergliedert. Diese Teilbereiche werden über entsprechende "Kategoriereiter" aufgerufen (Maske unten links).

An dieser Stelle ist bei den easy-Versionen AZA, AAA und AZV die für das geplante Personal geltende tarifliche Basis TVöD, TV-L oder BAT anzugeben (hier grün markiert), bzw. bei anderen Tarifen (Haustarif) ist die tarifliche Basis anzugeben, an welchen sich die Eingruppierung anlehnt. Das gilt auch, wenn nur Honorarkräfte beschäftigt werden.

Die tatsächlichen Ausgaben können anschließend individuell eingegeben werden. Das Programm prüft die Einhaltung der vom BMF vorgegeben Obergrenzen für namentlich nicht bekanntes Personal (N.N.-Personal) der angegebenen tariflichen Basis.

**Um im nächsten Schritt Eingaben zu den einzelnen Positionen machen zu können, muss in den speziellen Seitenbereichen (a - c) das entsprechende gelbe Taschenrechnersym-**圖 **bol angeklickt werden.** 

Dadurch öffnet sich automatisch ein neues Fenster als Eingabemaske für die Erläuterungen zum Antrag mit den entsprechenden Eingabefeldern.

Hier müssen sowohl die Gesamtausgaben als auch die Einzelausgaben, verteilt auf die einzelnen Haushaltsjahre, erfasst werden.

**Hinweis**: Alle Ausgabenpositionen sind in den entsprechenden Erläuterungsfeldern zu begründen.

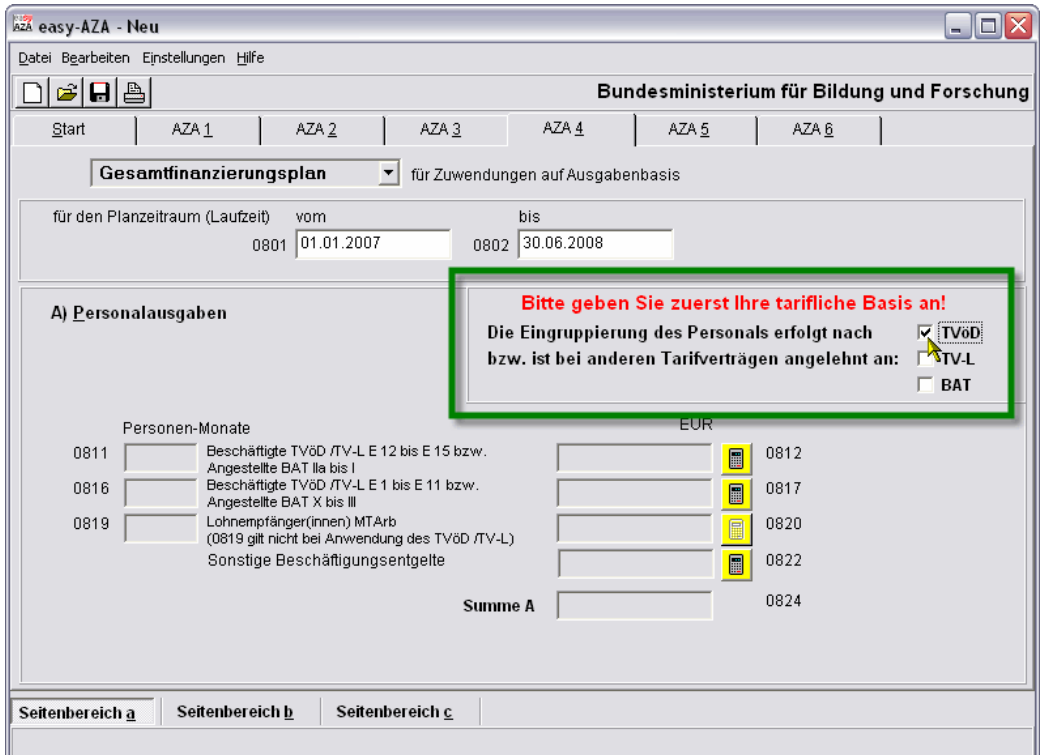

*Abbildung 8: AZA 4, Seitenbereich a* 

Im Folgenden soll am Beispiel der Personalausgaben (Beschäftigte E12-E15) die systematische und schrittweise Erfassung der entsprechenden Daten verdeutlicht werden:

#### **Schritt 1:**

Die für das geplante Personal geltende bzw. ähnliche tarifliche Basis ist auszuwählen (TVöD, TV-L oder BAT in "Seitenbereich a").

#### **Schritt 2:**

Die entsprechende Schaltfläche anklicken (gelbes Taschenrechnersymbol in "Seitenbereich a"); dadurch öffnet sich automatisch die Maske "Erläuterungen zum Antrag" mit den entsprechenden Eingabefeldern.

|                                                                               | Erläuterungen zum Antrag |                       |                                                                                                    |         |                    |                                                                                        |                     |                     |                     |  |  |  |  |  |
|-------------------------------------------------------------------------------|--------------------------|-----------------------|----------------------------------------------------------------------------------------------------|---------|--------------------|----------------------------------------------------------------------------------------|---------------------|---------------------|---------------------|--|--|--|--|--|
| Verbr.-Material,<br>Aufträge<br>Beschäftigte E12-E15<br>Beschäftigte E1-E11   |                          | Dienstreisen          |                                                                                                    |         | Gegenstd, >410 EUR | *** Finanzierung ***<br>Beschäftigungsentg.   Gegenstd. <410 EUR   Mieten/Rechnerkost. |                     |                     |                     |  |  |  |  |  |
| Beschäftigte Entgeltgruppe E12 - E15                                          |                          |                       |                                                                                                    |         |                    |                                                                                        |                     |                     |                     |  |  |  |  |  |
|                                                                               | Lfd.                     | Funktionsbezeichnung/ |                                                                                                    | N. N. - | Ein-               |                                                                                        | Tarifl. Arbeitszeit | Beschäftigungs-     | Gesamtbetrag        |  |  |  |  |  |
|                                                                               | Nr.                      |                       | Fachrichtung                                                                                                    |         | gruppierung        |                                                                                        | Vollzeitkraft*      | äquivalent          |                     |  |  |  |  |  |
|                                                                               |                          |                       |                                                                                                    |         |                    |                                                                                        | (Stunden/Woche)     | (Vollzeit-PM)       | EUR.                |  |  |  |  |  |
|                                                                               |                          | Beispielangestellte   |                                                                                                    | Ja      | E 13               |                                                                                        | 40.00               | 0,00                | 0,00                |  |  |  |  |  |
|                                                                               | $\overline{2}$           |                       |                                                                                                    |         |                    |                                                                                        | 0,00                |                     |                     |  |  |  |  |  |
|                                                                               |                          |                       |                                                                                                    |         |                    |                                                                                        |                     |                     |                     |  |  |  |  |  |
|                                                                               |                          |                       |                                                                                                    |         |                    |                                                                                        |                     |                     |                     |  |  |  |  |  |
| $\mathbf{0}$<br>Personen-Monate (0811)<br>$\mathbf{0}$<br><b>Summe (0812)</b> |                          |                       |                                                                                                    |         |                    |                                                                                        |                     |                     |                     |  |  |  |  |  |
|                                                                               |                          |                       | Hinweis: Tragen Sie hier die Wochenarbeitszeit für eine Vollzeitkraft It. Tarifvertrag ein (i.d.R. 38,5 - 42 Stunden) |         |                    |                                                                                        |                     |                     |                     |  |  |  |  |  |
|                                                                               |                          |                       | Die Eintragung der personenbezogenen, tatsächlichen Wochenarbeitszeit erfolgt hier!                                   |         |                    |                                                                                        |                     |                     |                     |  |  |  |  |  |
|                                                                               |                          |                       | Erläuterung/Begründung und Tätigkeitsbeschreibung Beschäftigte Entgeltgruppe E 12 - E15                               |         |                    |                                                                                        |                     |                     | (max. 2000 Zeichen) |  |  |  |  |  |
|                                                                               |                          |                       | Erläuterungs- und Begründungstext, bestehend aus mindestens 50 Zeichen                                                |         |                    |                                                                                        |                     |                     |                     |  |  |  |  |  |
|                                                                               |                          |                       |                                                                                                    |         |                    |                                                                                        |                     |                     |                     |  |  |  |  |  |
|                                                                               |                          |                       |                                                                                                    |         |                    |                                                                                        |                     |                     |                     |  |  |  |  |  |
|                                                                               |                          |                       |                                                                                                    |         |                    |                                                                                        |                     |                     |                     |  |  |  |  |  |
| 2008<br>2007<br>Gesamt                                                        |                          |                       |                                                                                                    |         |                    |                                                                                        |                     |                     |                     |  |  |  |  |  |
|                                                                               |                          |                       |                                                                                                    |         |                    | 0K                                                                                     |                     | Hilfe zur Benutzung | Ausfüll-Hinweise    |  |  |  |  |  |

*Abbildung 9: Erläuterungen zu AZA 4, Reiter Beschäftigte, Bereich Gesamt* 

#### **Schritt 3**

Jetzt können die Angaben zu den einzelnen Personalpositionen eingegeben werden.

Bitte immer darauf achten, zunächst im Modus , Gesamt' (hier grün markiert) die

- Personalposition in der Spalte "Funktionsbezeichnung/Fachrichtung" (z.B. Projektleitung)
- Angabe, ob diese Person bereits namentlich bekannt ist. Ist die Person noch nicht bekannt, muss für "N.N. – Personal" aus der Liste "Ja" ausgewählt werden. Dann gelten für die Monatssätze die Obergrenzen des BMF.
- Eingruppierung
- Wöchentliche tarifliche Arbeitszeit (die *tatsächliche* Arbeitszeit/Teilzeit wird in den einzelnen Jahren angegeben)

#### einzugeben.

Hierbei erfolgt bei der Auswahl zur Eingruppierung automatisch die Anzeige einer PDF-Datei, die detaillierte Erläuterungen zu den tariflichen Bestimmungen enthält.

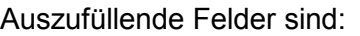

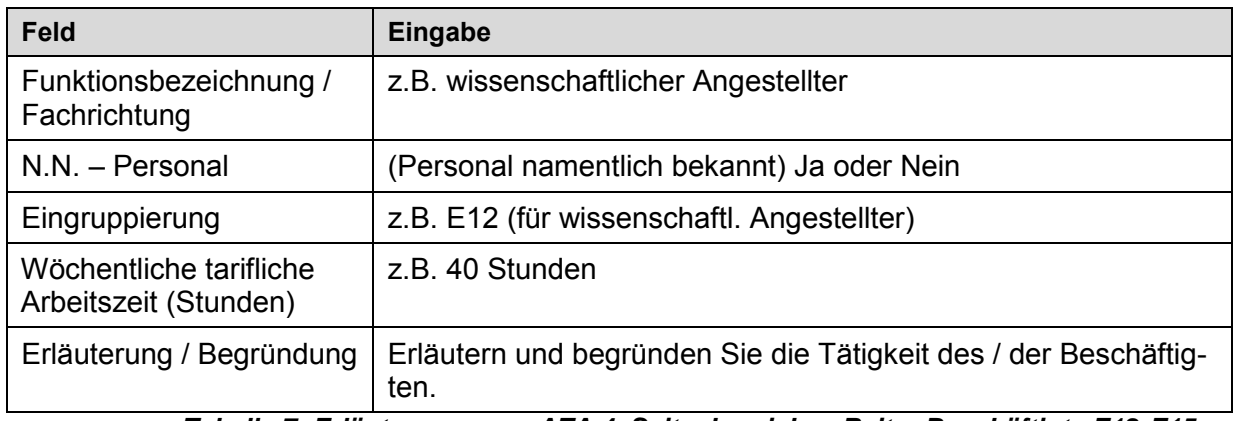

*Tabelle 7: Erläuterungen zu AZA 4, Seitenbereich a, Reiter Beschäftigte E12-E15* 

#### **Schritt 4**

Erläutern Sie im entsprechenden Textfeld die einzeln angeführten Personalpositionen, (Angaben zur Qualifikation, Tätigkeit, ggf. Haustarif, usw.).

#### **Schritt 5**

Wechseln Sie jetzt auf die erste angebotene Jahresscheibe (in Abbildung 8 blau markiert). Es werden die angelegten Positionen angezeigt und Sie können in den jeweiligen Spalten die entsprechenden Eintragungen vornehmen.

Im Seitenbereich Beschäftigte E12-E15, Reiter 2007 sollten die jahresspezifischen Angaben gemacht werden, wie Beschäftigungsdauer im Projekt, Wochenarbeitsstunden (bei Teilzeitarbeit auf die Stundenanzahl achten), der Monatssatz und eventuelle Monatszuschläge.

Hier sind die tatsächlichen Wochenstunden anzugeben, also z.B. bei einer halben Kraft 20 Wochenarbeitsstunden bei einer tariflichen Wochenarbeitszeit von 40 Stunden. Der Monatssatz ist der vom Arbeitgeber gezahlte Bruttolohn inkl. Berufsgenossenschaft. Die Spalte "Zuschläge" ist für Sonderzahlungen (z.B. Weihnachtsgeld, Urlaubsgeld, Zulagen) vorgesehen. Diese müssen anteilig auf einen Betrag pro Monat umgerechnet werden.

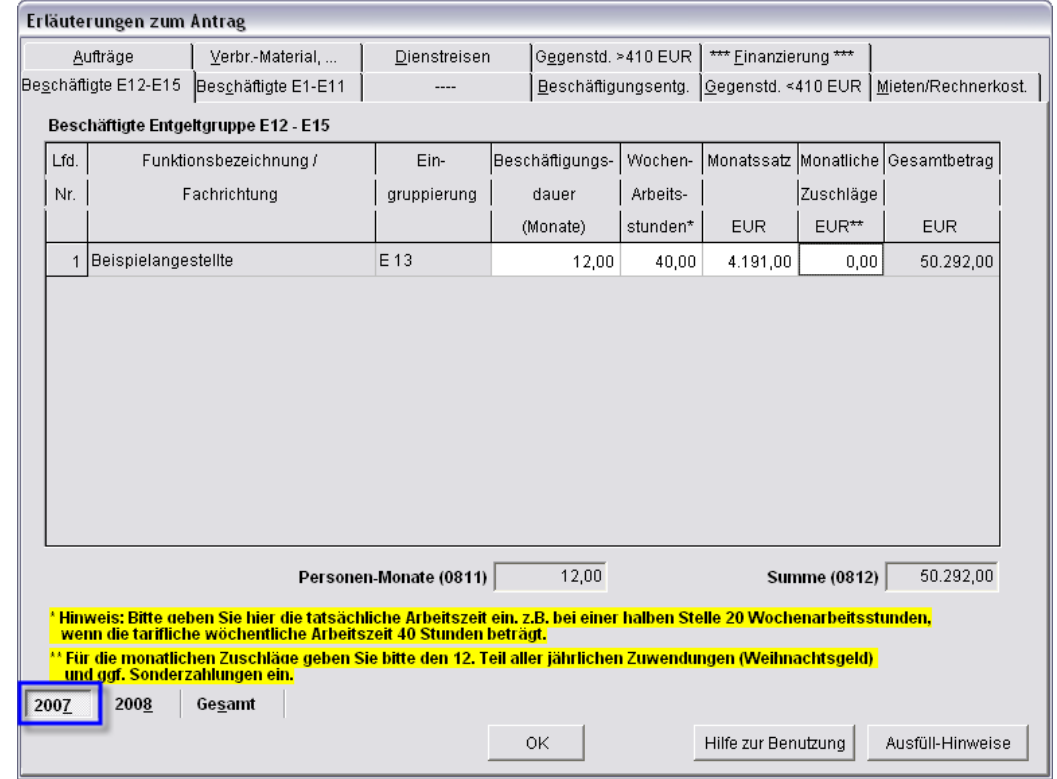

Beispiel: Pro Jahr werden an Weihnachts- und Urlaubsgeld 1.200,00 € gezahlt. In die Spalte "Zuschläge" tragen Sie dann 1.200,00 € / 12 = 100,00 € ein.

 *Abbildung 10: AZA 4, Seitenbereich a, Reiter Beschäftigte E12-E15, Bereich2007* 

#### **Schritt 6**

Verfahren Sie mit den restlichen Jahresscheiben wie in Schritt 5.

#### **Schritt 7**

Im Modus "Gesamt" wird nach erfolgter Eingabe der Jahresdaten schlussendlich die Aufsummierung aus den einzelnen Jahreswerten zur Überprüfung angezeigt.

#### **Schritt 8**

Bestätigen Sie Ihre Eingaben mit der "OK"-Schaltfläche. Dadurch gelangen Sie wieder auf den 'Seitenbereich a' und können über die Schaltflächen mit Rechnersymbolen zu weiteren Personal-Eingabekategorien wechseln.

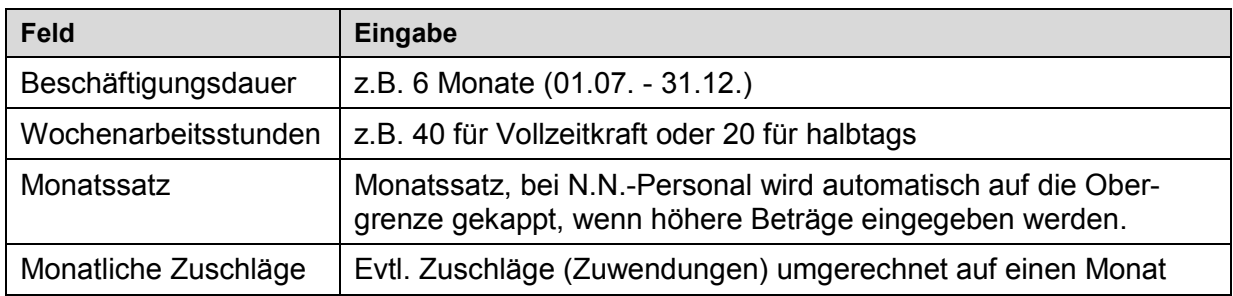

*Tabelle 8: Felder AZA 4, Seitenbereich a, Reiter Beschäftigte, Bereich Jahresscheibe* 

Nach Abschluss der Eingaben zu den Personalausgaben können im "Seitenbereich b" Angaben zu den sächlichen Verwaltungsausgaben getätigt werden. Um im nächsten Schritt Eingaben zu den einzelnen Positionen machen zu können, muss das entsprechende Rechnersymbol aktiviert werden.

Die Eingabeschritte sind analog zu den Personalausgaben durchzuführen (Positionen, Erläuterungen und Verteilung auf die einzelnen Haushaltsjahre). Die Erläuterungen zu den einzelnen Positionen des Finanzierungsplans sind ausschließlich im Reiter , Gesamt' zu erfassen. In den einzelnen Jahresscheiben sind nur die in diesem Jahr anfallenden Ausgaben einzutragen.

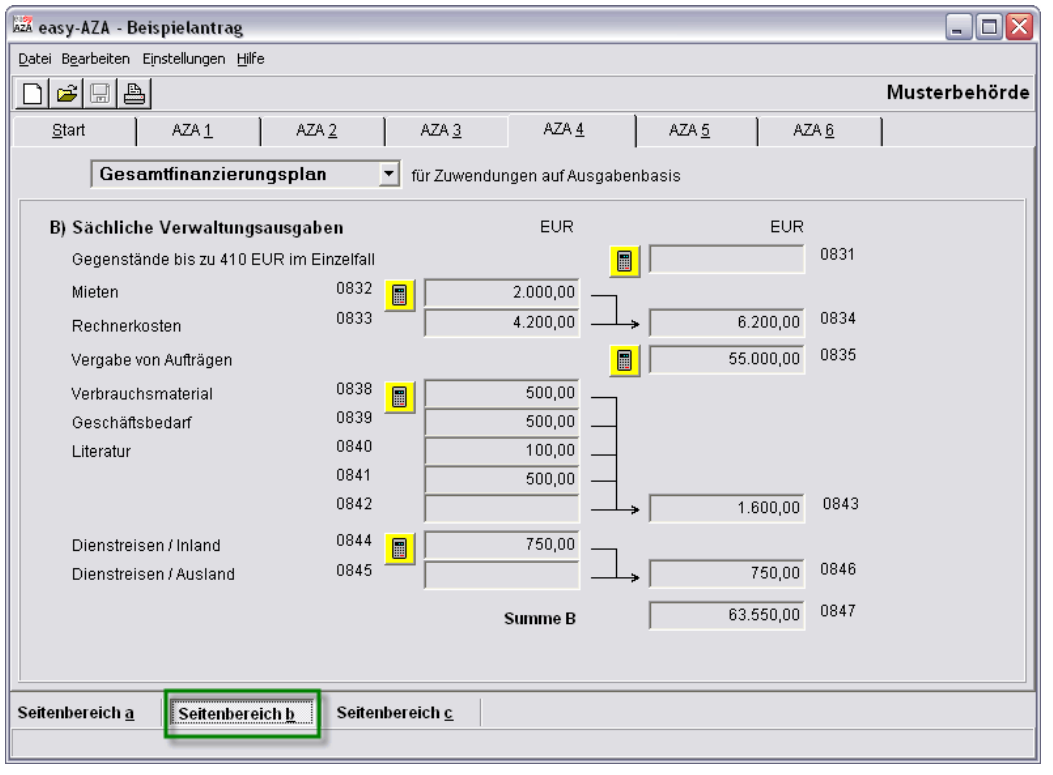

*Abbildung 11: AZA 4, Seitenbereich b*

Im Anschluss an die Datenerfassung zu sächlichen Verwaltungsausgaben können im "Seitenbereich c" Angaben zu Gegenständen und sonstigen Investitionen von mehr als 410 € sowie zu Eigen- und Drittmittel getätigt werden. Um im nächsten Schritt Eingaben zu den einzelnen Positionen machen zu können, muss das entsprechende Rechnersymbol aktiviert werden.

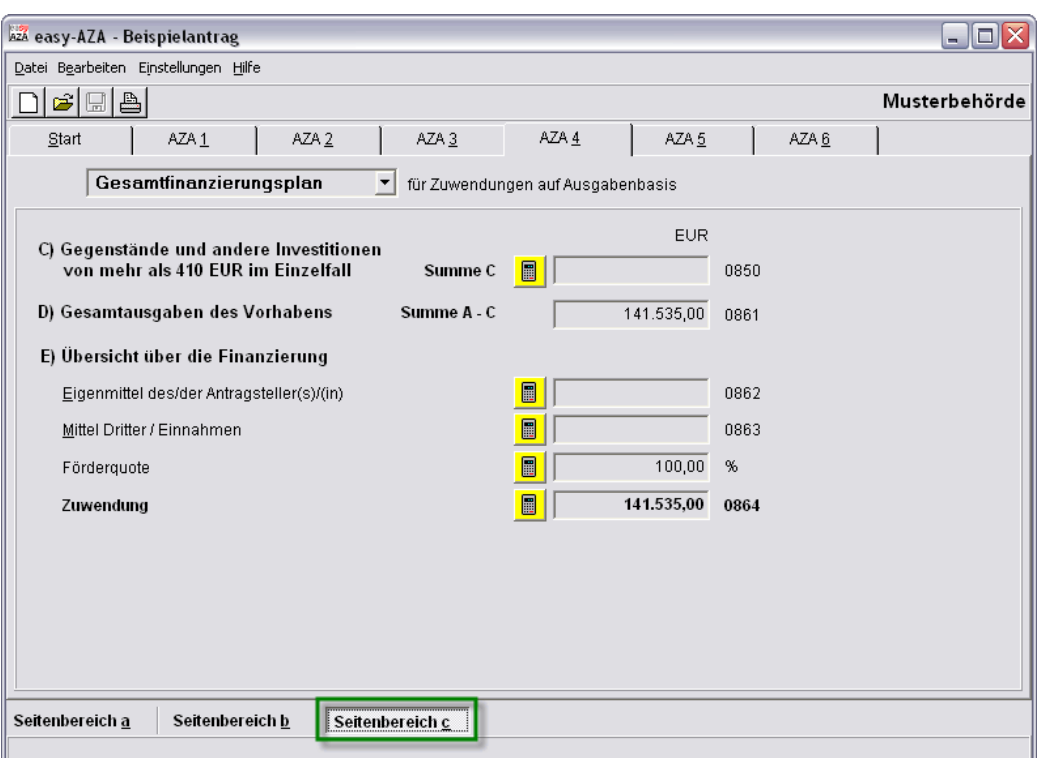

*Abbildung 12: AZA 4, Seitenbereich c, Reiter Finanzierung, Bereich Gesamt*

Die Erläuterungen zu den einzelnen Positionen des Finanzierungsplans sind ausschließlich im Reiter ,Gesamt' zu erfassen. In den einzelnen Jahresscheiben sind die Positionen nicht zu begründen:

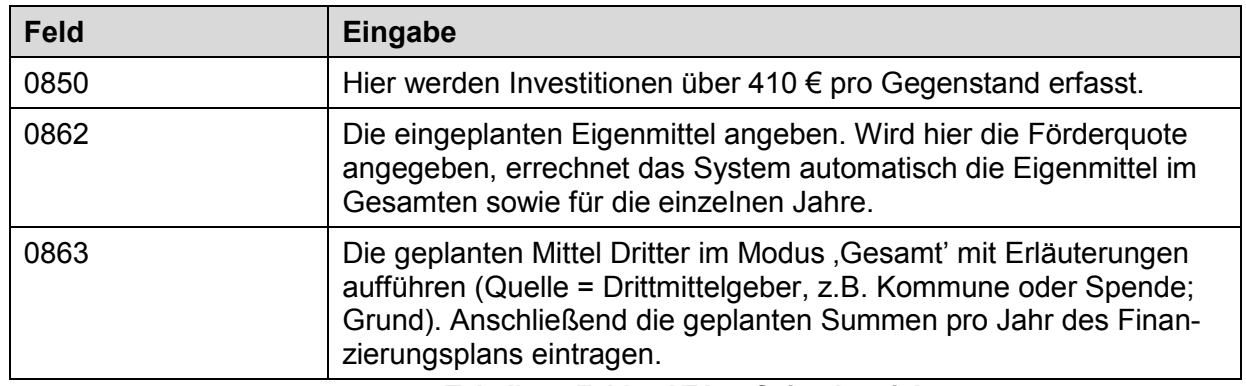

*Tabelle 9: Felder AZA 4, Seitenbereich c* 

Im Seitenbereich *Gesamt,* Reiter *Finanzierung* muss das Ankreuzfeld *Förderquote* angeklickt werden und die gewünschte Förderquote eingetragen werden. Alternativ können Sie auch das Feld *Eigenmittel* oder *Zuwendung* anklicken und dort einen Betrag eingeben. Die Förderquote wird dann automatisch berechnet.

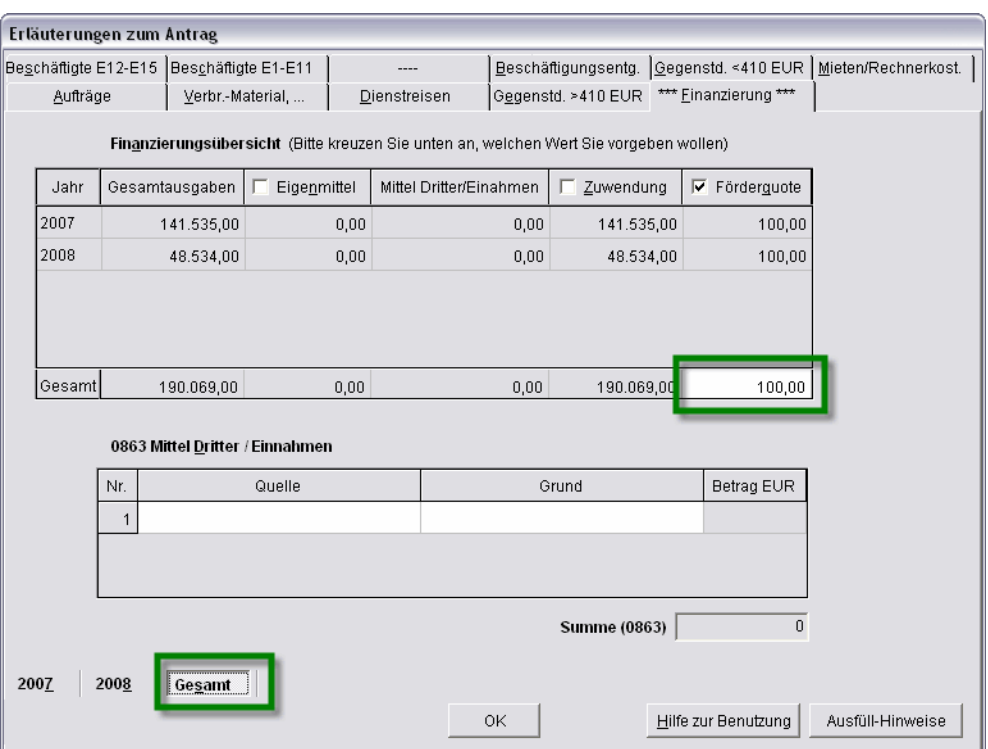

*Abbildung 13: Finanzierungsübersicht, Bereich Gesamt* 

## **3.6 Kurzfassung der Vorhabenbeschreibung**

Im *Reiter AZA 5* gelangt man über die gelb hinterlegten Editiersymbole in die Erfassungsmasken für die Kurzfassung der Ergebnisverwertung sowie die geplante Ergebnisverwertung. Der Grund für die Trennung der Felder 0900 und 0901 liegt darin, dass damit sichergestellt werden kann, dass die ggf. schützenswerten Informationen zur geplanten Verwertung von Vorhabenergebnissen im Feld 0901 nur für die zuständigen Bearbeiter sichtbar sind. Die Informationen aus Feld 0900 können in **profi** auch Bearbeiter aus anderen Förderbereichen bzw. Ministerien einsehen.

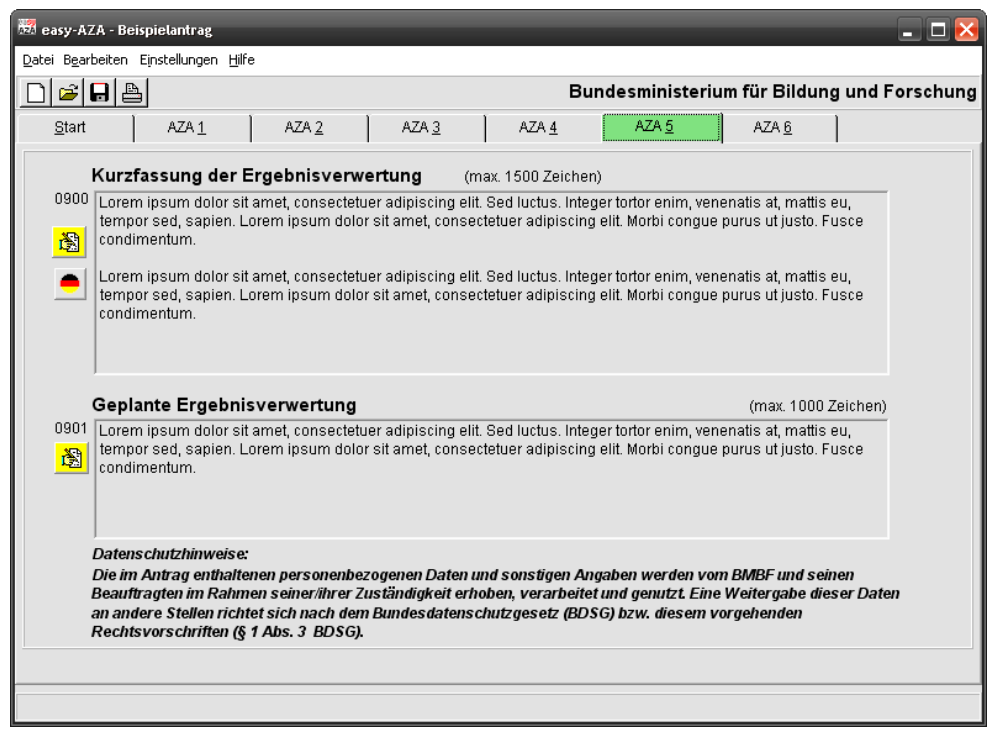

*Abbildung 14: AZA 5* 

#### **Handlungshilfe easy**

Im Reiter *Vorhabenziel* sollen die Ziele des Vorhabens kurz und allgemeinverständlich umrissen werde, ebenso wie der Bezug und die Beiträge des beantragten Vorhabens zu den förderpolitischen Zielen.

Im Reiter *Arbeitsplanung* ist der Arbeitsumfang kurz zu beschreiben sowie ggf. Teilaufgaben, Spezifikationen, Probleme, Lösungswege, Meilensteine, Vorbehalte oder wesentliche Voraussetzungen zur Erfüllung der Arbeiten aufzuzeigen.

Im über das untere Editiersymbol erreichbaren Reiter *Ergebnisverwertung* soll - soweit sinnvoll und möglich - dargestellt werden, welche Erfolgsaussichten im Falle positiver Ergebnisse kurz-, mittel- bzw. längerfristig bestehen (Zeithorizont), insbesondere im Hinblick auf potentielle Anwender, Märkte, Produkte oder Systeme) und andere Nutzungen (ggf. auch zur eigenen Verwertung von Projekt-Ergebnissen).

In allen Eingabefeldern des AZA 5 ist die zusätzliche Eingabemöglichkeit von Texten in nichtdeutscher Sprache möglich. Über das Flaggensymbol kann zwischen den Eingabefeldern gewechselt werden.

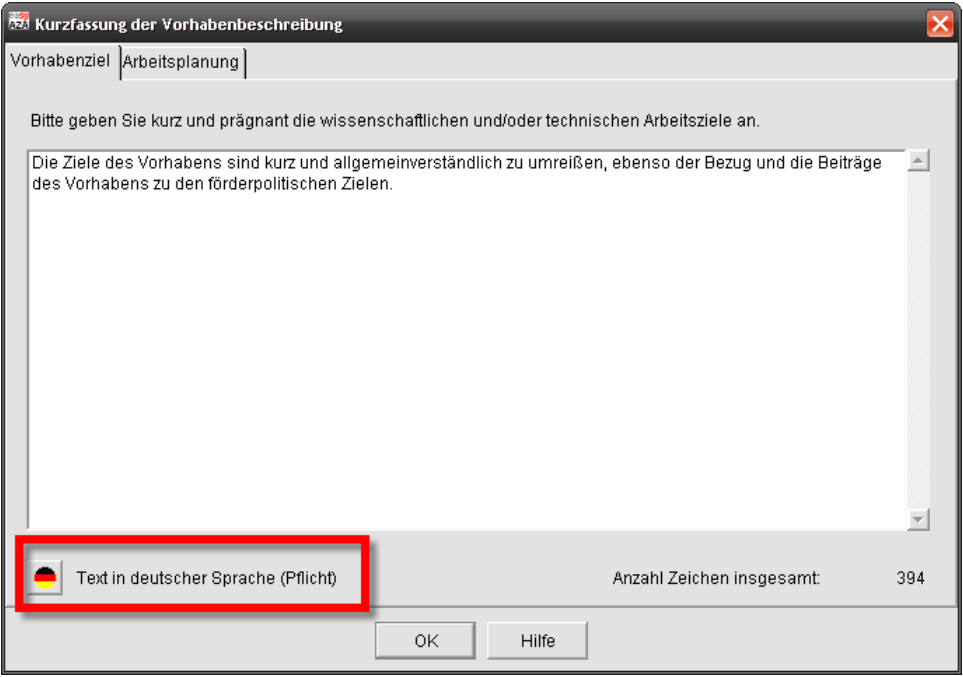

*Abbildung 15: AZA 5, Kurzfassung der Vorhabensbeschreibung* 

#### Auszufüllende Felder sind:

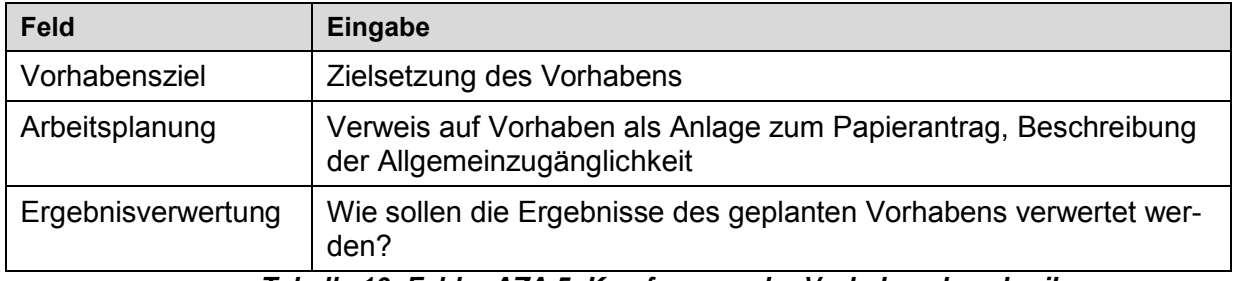

*Tabelle 10: Felder AZA 5, Kurzfassung der Vorhabensbeschreibung* 

## **3.7 Unterlagen und Erklärungen zum Antrag**

Im *Reiter AZA 6* sollten in den *Seitenbereichen a, b und c* die jeweils zutreffenden Unterlagen und Erklärungen angeklickt werden.

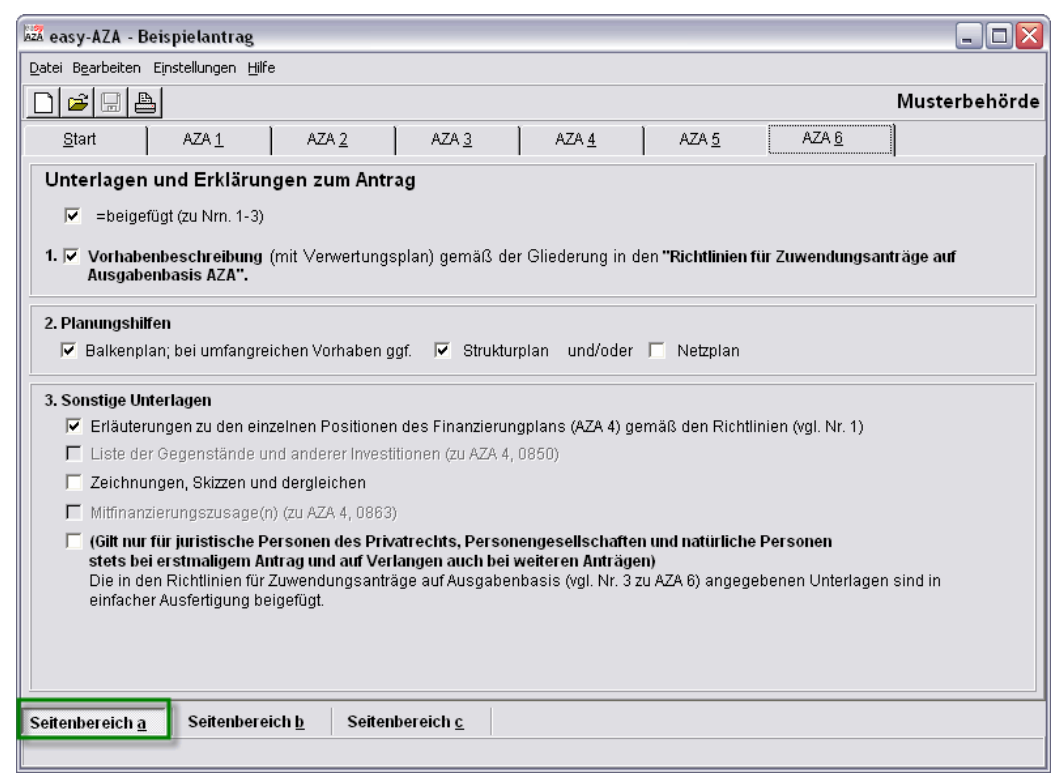

#### *Abbildung 16: AZA 6, Seitenbereich a*

Auszufüllende bzw. anzukreuzende Felder sind:

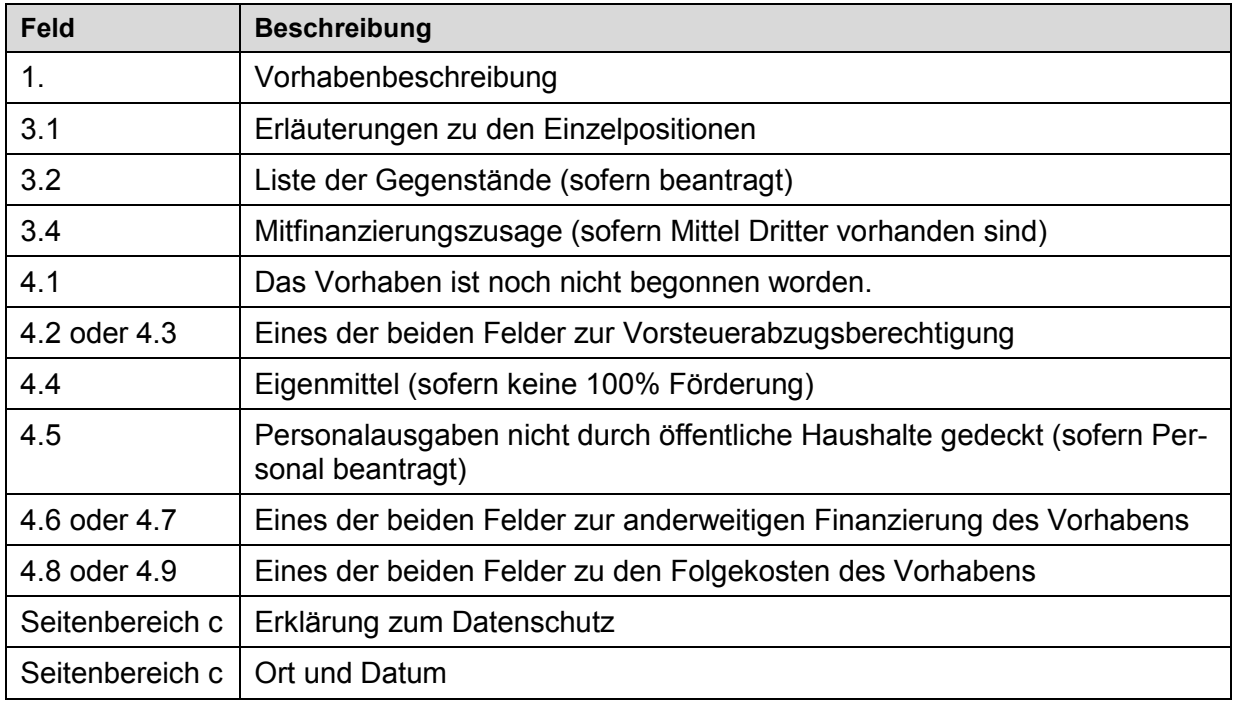

*Tabelle 11: Felder AZA 6, Erklärungen* 

## **4 Fertigstellung und Versand des Antrags**

Bitte den ausgefüllten Antrag unter einem selbstgewählten Namen speichern und anschließend auf den Reiter *Start* gehen. Sie können auch jederzeit Zwischenstände des Antragsentwurfs speichern; in Abb. 14 blau markiert.

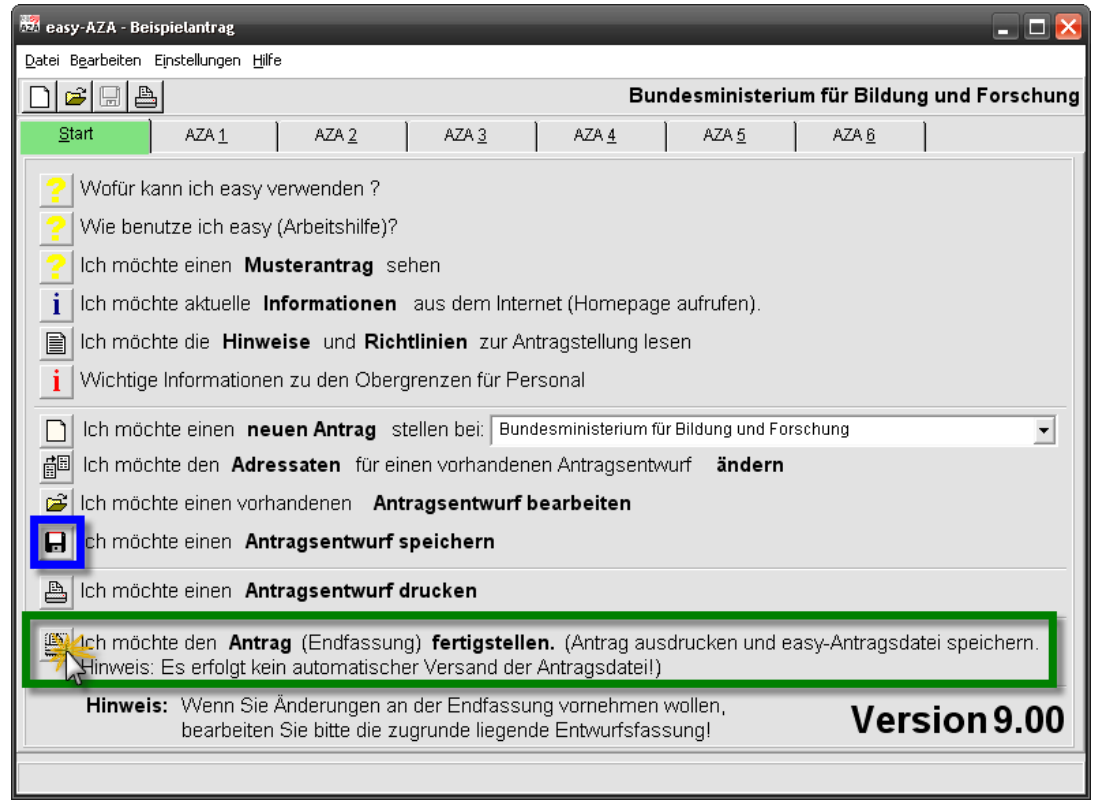

*Abbildung 17: Startseite* 

Hier auf das Symbol *Antrag (Endfassung) verschicken* klicken und den Anweisungen des Programms folgen. Bei diesem Schritt wird vom Programm geprüft, ob alle Pflichtfelder ausgefüllt wurden.

**Wichtiger Hinweis:** Es werden von **easy keinerlei** Daten über das Internet versendet. Mit der Funktion "verschicken" wird lediglich eine PDF-Datei zum Ausdrucken und Speichern erzeugt sowie eine Datendatei (wie im Folgenden beschrieben).

Die vom System generierte Datei (u1y2x3z4.aza, bzw. \*.azk, .\*.aaa, \*.aak oder \*.azv) senden Sie bitte auf einem sicheren Weg an Ihren Ansprechpartner. Parallel dazu das vom System generierte PDF-Antragsdokument ausdrucken und unterschreiben. Anschließend den unterschriebenen Antrag an die entsprechende Behörde senden.

Am Sichersten ist es, wenn Sie sowohl die Antragsdatei (u1y2x3z4.aza, bzw. \*.azk, .\*.aaa, \*.aak oder \*.azv) als auch die PDF-Datei (mit gleichem Namen) auf einem geeigneten Datenträger zusammen mit dem unterschriebenen Papierantrag versenden.